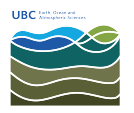

[Knowledgebase](https://helpdesk.eoas.ubc.ca/kb) > [Email, calendar, and contacts](https://helpdesk.eoas.ubc.ca/kb/email-calendar-and-contacts) > [How to view FASmail distribution list](https://helpdesk.eoas.ubc.ca/kb/articles/how-to-view-fasmail-distribution-list-memberships-on-your-account-in-outlook) [memberships on your account in Outlook](https://helpdesk.eoas.ubc.ca/kb/articles/how-to-view-fasmail-distribution-list-memberships-on-your-account-in-outlook)

## How to view FASmail distribution list memberships on your account in Outlook

Vincent Wu - 2022-04-04 - [Email, calendar, and contacts](https://helpdesk.eoas.ubc.ca/kb/email-calendar-and-contacts)

1. In the "Home" tab in Outlook, type your name in the "Search People" box and press enter, highlighted by the red rectangle in the image below.

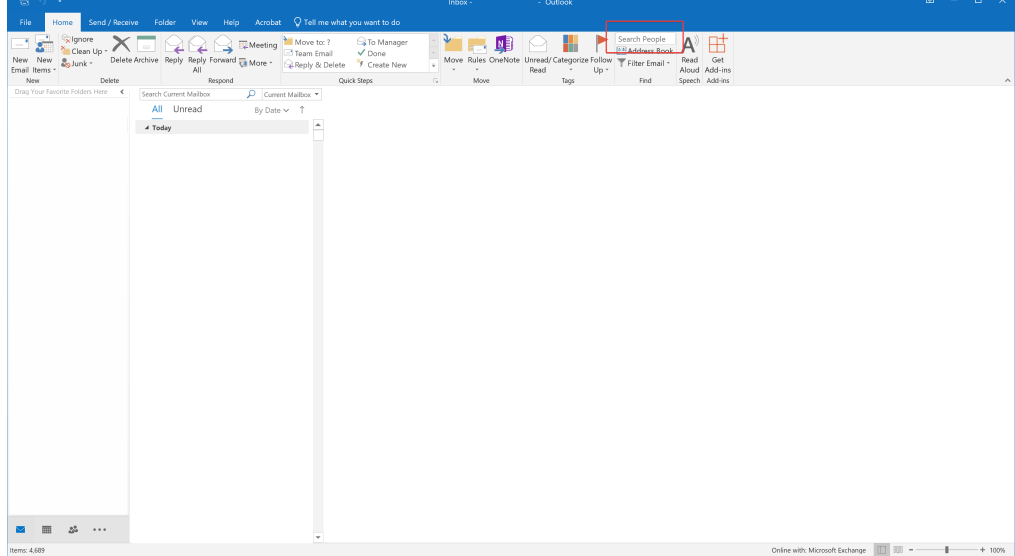

- 2. Select your name when it appears.
- 3. A box should appear with your name, click on "Membership".

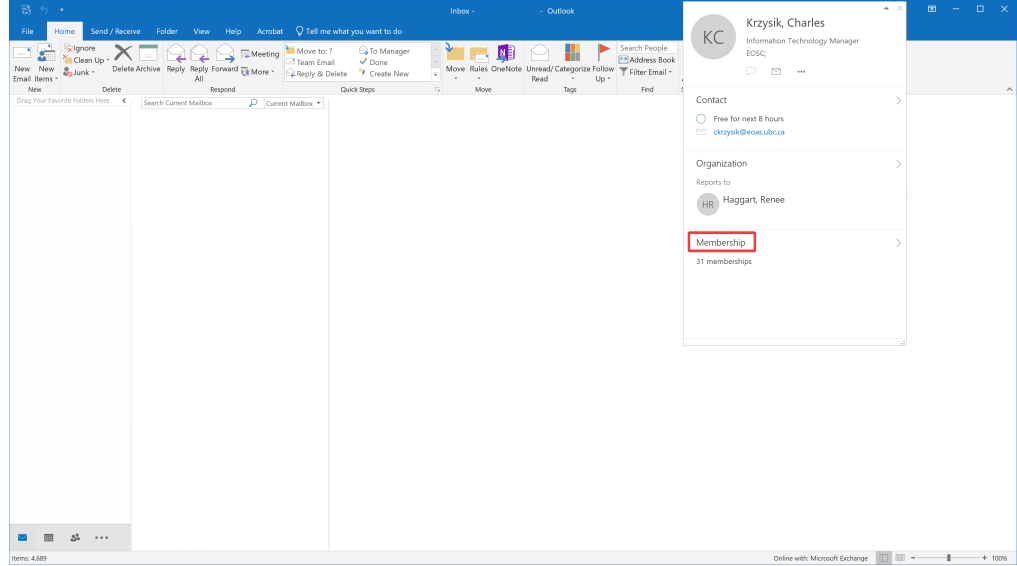

4. Your distribution list membership(s) will be shown.

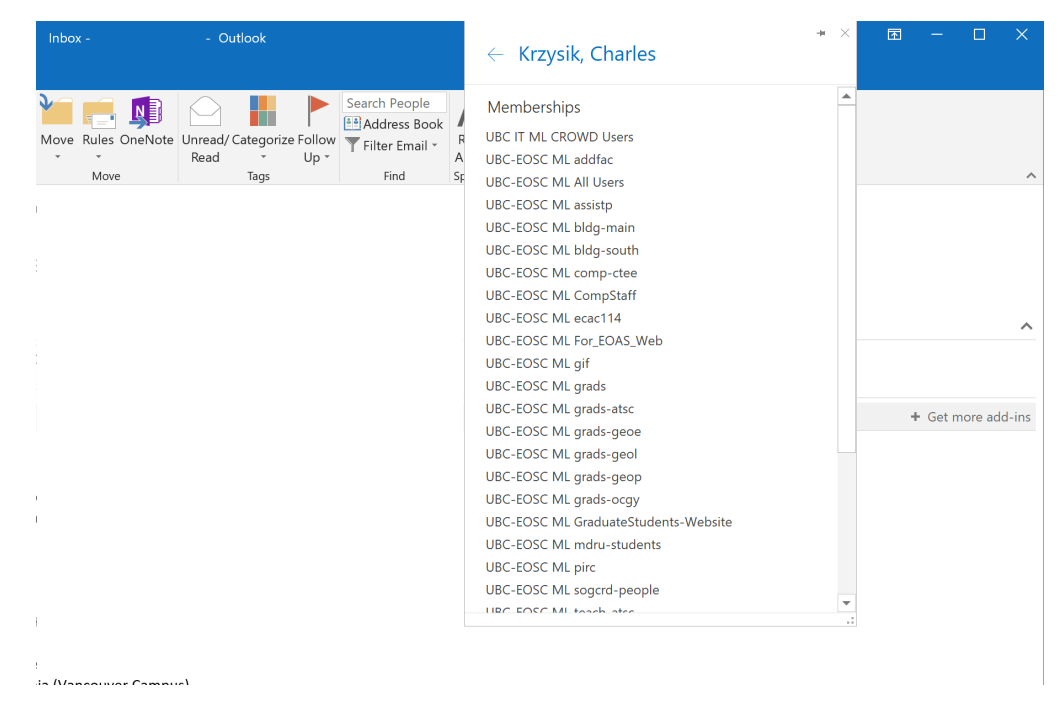

You may also view the distribution list memberships of other people by searching their name or double-clicking their name at the top of an email.